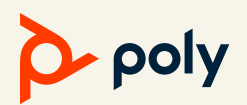

## PDMS-E FREE ACCESS OR POLYCOM STU

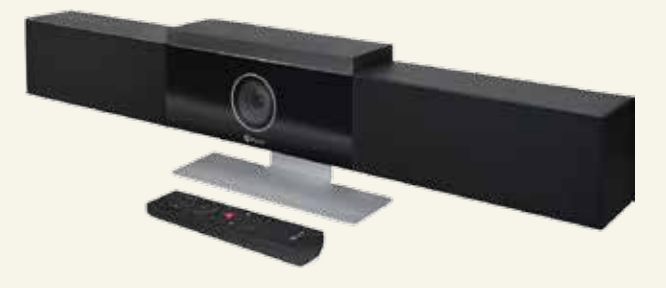

**GET FREE ACCESS TO PDMS-E AND SIMPLIFY STAGING, DEPLOYMENT, AND MANAGEMENT OF YOUR POLYCOM STUDIO DEVICES**

## **AT A GLANCE**

How to get free access to PDMS-E for Polycom Studio

- 1. Apply via the 60-day Trial License form: https://www. polycom.com/forms/pdms-e-trial.html. Management of Polycom Studio does not consume a device management license, so you can continue to use it after the 60 days has expired. You'll receive an email within one to two business days from Polycom Licensing (licenceadmin@polycom.com) with the license keys.
- 2. Log in to tenant and activate the PDMS-E service with the instructions.
- 3. Download and install the Polycom Companion app. Connect your Polycom Studio to your computer and configure the Polycom Studio Wi-Fi settings.

https://support.polycom.com/content/support/northamerica/usa/en/support/video/companion/companion.html

- 4. In PDMS-E, find the Provisioning Service Address tab under Provisioning Settings. Under the tab, you'll find the provisioning server details. Enter the provisioning server details into the Polycom Companion App from PDMS-E.
- 5. PDMS-E Monitoring: Confirm device appears in PDMS-E. Note that no license is needed to manage Polycom Studio.

## **TARGET USER**

Polycom Studio users

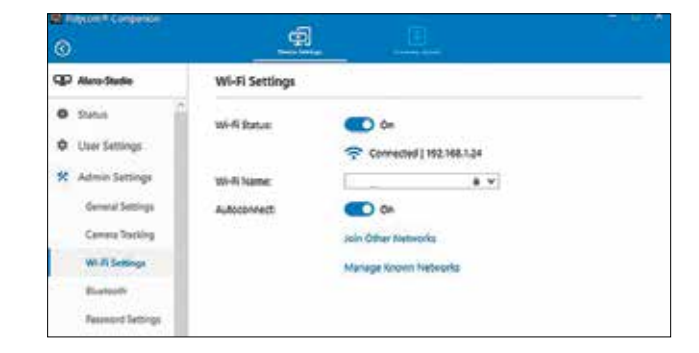

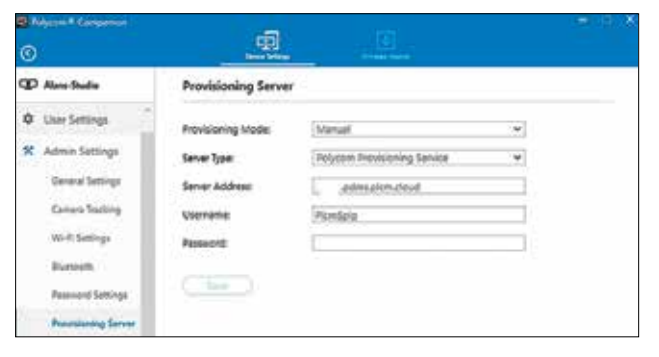

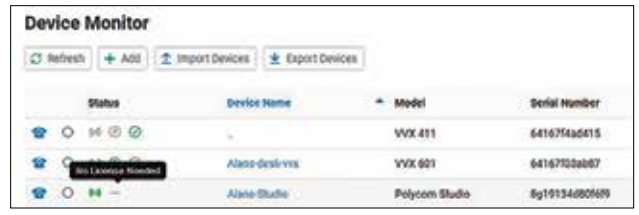

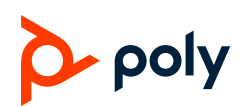

## **LINKS**

PDMS-E Admin Guide https://documents.polycom.com/bundle/pdms-e-ag-current/page/c-pdms-e-ag-getting-started.html

Provisioning Settings for Polycom Studio

https://documents.polycom.com/bundle/plcm-studio-ref-1-0-1/page/r2994581.html

Polycom App

https://support.polycom.com/content/support/north-america/usa/en/support/video/companion/companion.html

Trial License form https://www.polycom.com/forms/pdms-e-trial.html